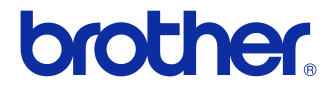

# Gebruikershandleiding

### Labelprinter QL-710W/720NW

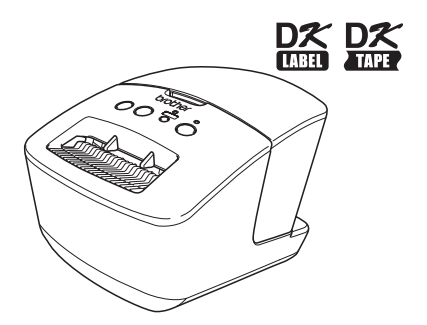

Zorg ervoor dat u deze handleiding leest en begrijpt voordat u het apparaat gebruikt.

Bewaar de handleiding op een toegankelijke plek, zodat u er later dingen in kunt opzoeken.

Niet alle modellen zijn in alle landen verkrijgbaar.

**www.brother.com** DUT

# <span id="page-1-0"></span>**Inhoud**

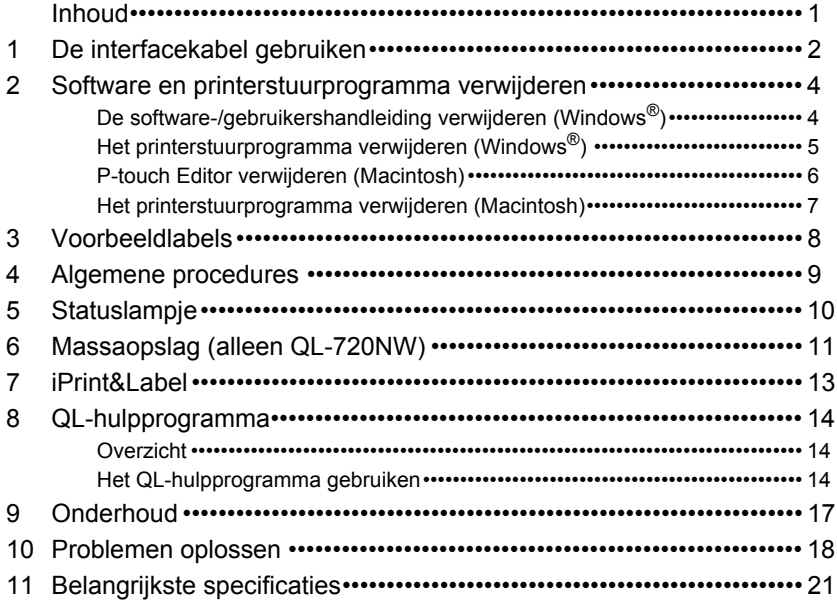

## <span id="page-2-0"></span>**1 De interfacekabel gebruiken**

De RS-232C-kabel en netwerkkabel zijn geen standaardaccessoires. Gebruik de juiste kabel voor de interface.

• USB-kabel

Gebruik de meegeleverde USB-kabel.

• RS-232C-kabel (alleen bij de QL-720NW)

De pintoewijzingen voor de seriële kabels (RS-232C-kabels) die met dit apparaat kunnen worden gebruikt, zijn in onderstaande tabel vermeld. U kunt deze kabels kopen in een computerwinkel. Gebruik geen interfacekabel die langer is dan 2 meter.

Brother QL-kant Computerkant<br>D-Sub vrouwelijk, borgschroef #4 - 40 (UNC) (D-Sub9P vrouwelijk) D-Sub vrouwelijk, borgschroef #4 - 40 (UNC)

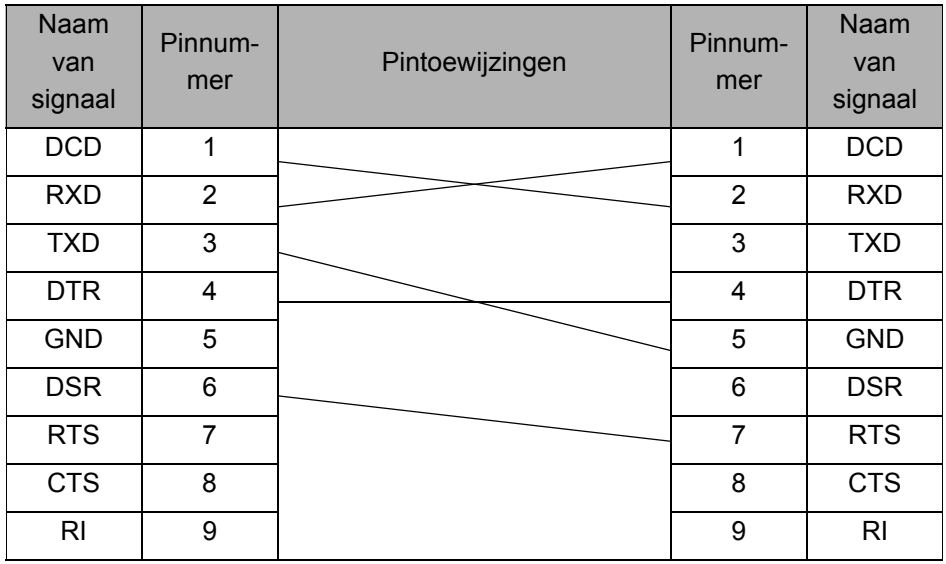

Het seriële-connectorgedeelte (RS-232C) van dit apparaat is geen spanningsbron met stroombegrenzing.

• Netwerkkabel (alleen bij de QL-720NW) Gebruik een straight-through twisted-pair-kabel van categorie 5 (of hoger) voor een 10BASE-T- of 100BASE-TX Fast Ethernet-netwerk.

#### **Belangrijk**

Voor USB-verbindingen moet de meegeleverde USB-kabel worden gebruikt om te waarborgen dat aan de eisen voor EMC (elektromagnetische compatibiliteit) wordt voldaan.

Voor seriële en netwerkinterfaces moet een afgeschermde interfacekabel worden gebruikt om te waarborgen dat aan de EMC-eisen wordt voldaan.

Wijzigingen of aanpassingen die niet uitdrukkelijk door Brother Industries, Ltd. zijn goedgekeurd, kunnen de prestaties en afdrukkwaliteit beïnvloeden. De schade die daaruit voortvloeit, wordt mogelijk niet gedekt door de beperkte garantie.

- Let op bij LAN-verbindingen:  $\Omega$ 
	- Sluit dit product niet aan op een LAN-aansluiting die aan overspanning onderhevig is. • Let op bij RS-232C-verbindingen:

Het seriële-connectorgedeelte (RS-232C) van dit apparaat is geen spanningsbron met stroombegrenzing.

## <span id="page-4-0"></span>**Software en printerstuurprogramma verwijderen**

In dit gedeelte wordt beschreven hoe u de software en het printerstuurprogramma verwijdert. In de volgende stappen wordt XX-XXXX gebruikt. Lees "XX-XXXX" als de naam van uw printer.

### <span id="page-4-1"></span>**De software-/gebruikershandleiding verwijderen (Windows®)**

*1* Voor Windows® XP en Windows Server® 2003 Klik in het [Configuratiescherm] op [Software]. Het venster [Software] verschijnt.

Voor Windows Vista®, Windows® 7 en Windows Server® 2008 Ga in het [Configuratiescherm] naar [Programma's] en open [Programma's en onderdelen].

Het venster [Een programma verwijderen of wijzigen] verschijnt.

2 Voor Windows<sup>®</sup> XP en Windows Server<sup>®</sup> 2003 Selecteer de software-/gebruikershandleiding die u wilt verwijderen, bijvoorbeeld P-touch Editor 5.0, en klik op [Verwijderen].

Voor Windows Vista®, Windows® 7 en Windows Server® 2008 Selecteer de software-/gebruikershandleiding die u wilt verwijderen, bijvoorbeeld P-touch Editor 5.0, en klik op [Verwijderen].

 $3$  Klik op [OK]/[Ja]. Het verwijderen begint.

4 Sluit het dialoogvenster [Software] (Windows<sup>®</sup> XP/Windows Server<sup>®</sup> 2003)/[Programma's en onderdelen] (Windows Vista<sup>®</sup>/ Windows® 7/Windows Server® 2008). De installatie van de software-/gebruikershandleiding voor Brother P-touch Editor/ Brother P-touch Update Software is ongedaan gemaakt.

<span id="page-5-0"></span>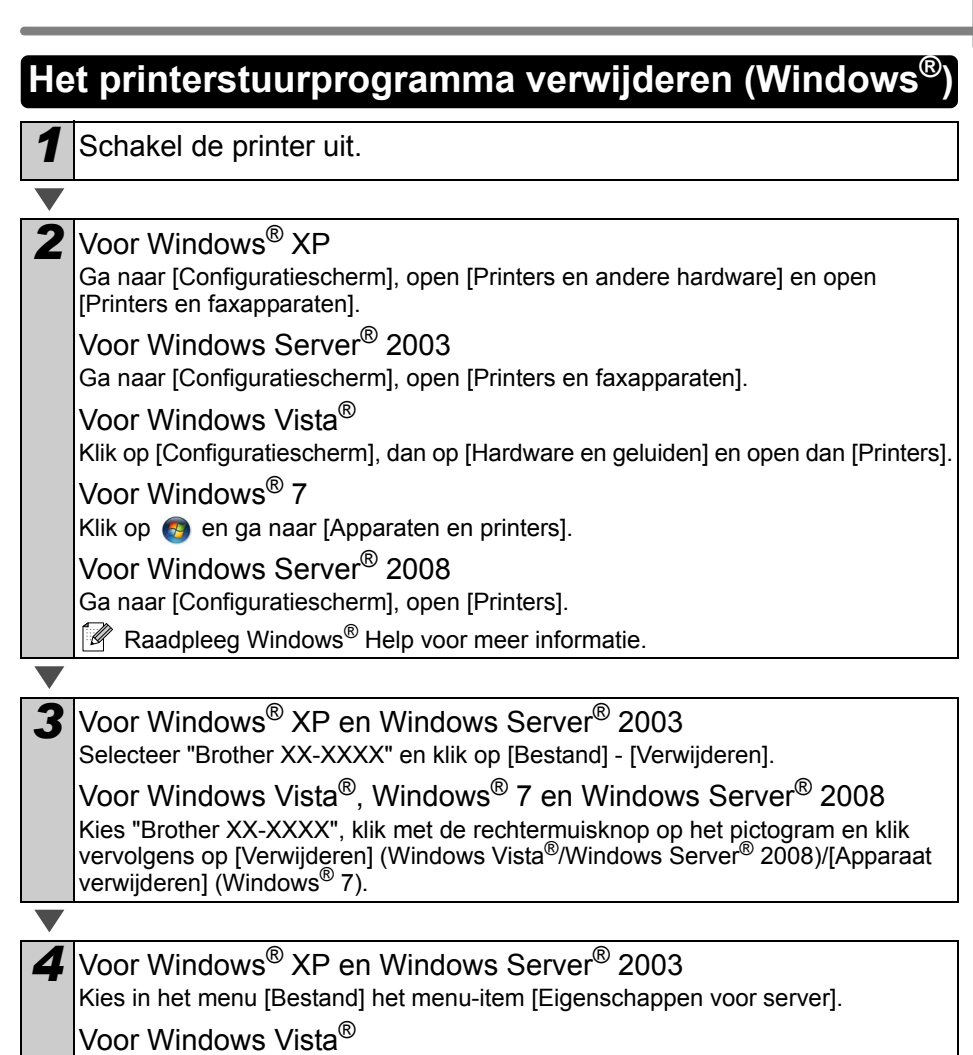

Klik in het venster [Printers] met de rechtermuisknop en kies achtereenvolgens [Als administrator uitvoeren] en [Eigenschappen van server...].

Als het bevestigingsvenster verschijnt, klikt u op [Doorgaan]. Als het dialoogvenster [Gebruikersaccountbeheer] verschijnt, voert u het wachtwoord in en klikt u op [OK].

#### Voor Windows® 7

Selecteer [Fax] of [Microsoft XPS Document Writer] in het venster [Apparaten en printers] en klik vervolgens op [Eigenschappen van afdrukserver] op de menubalk.

Voor Windows Server® 2008 Klik in het venster [Printers] op [Eigenschappen van afdrukserver] op de menubalk.

<span id="page-6-1"></span><span id="page-6-0"></span>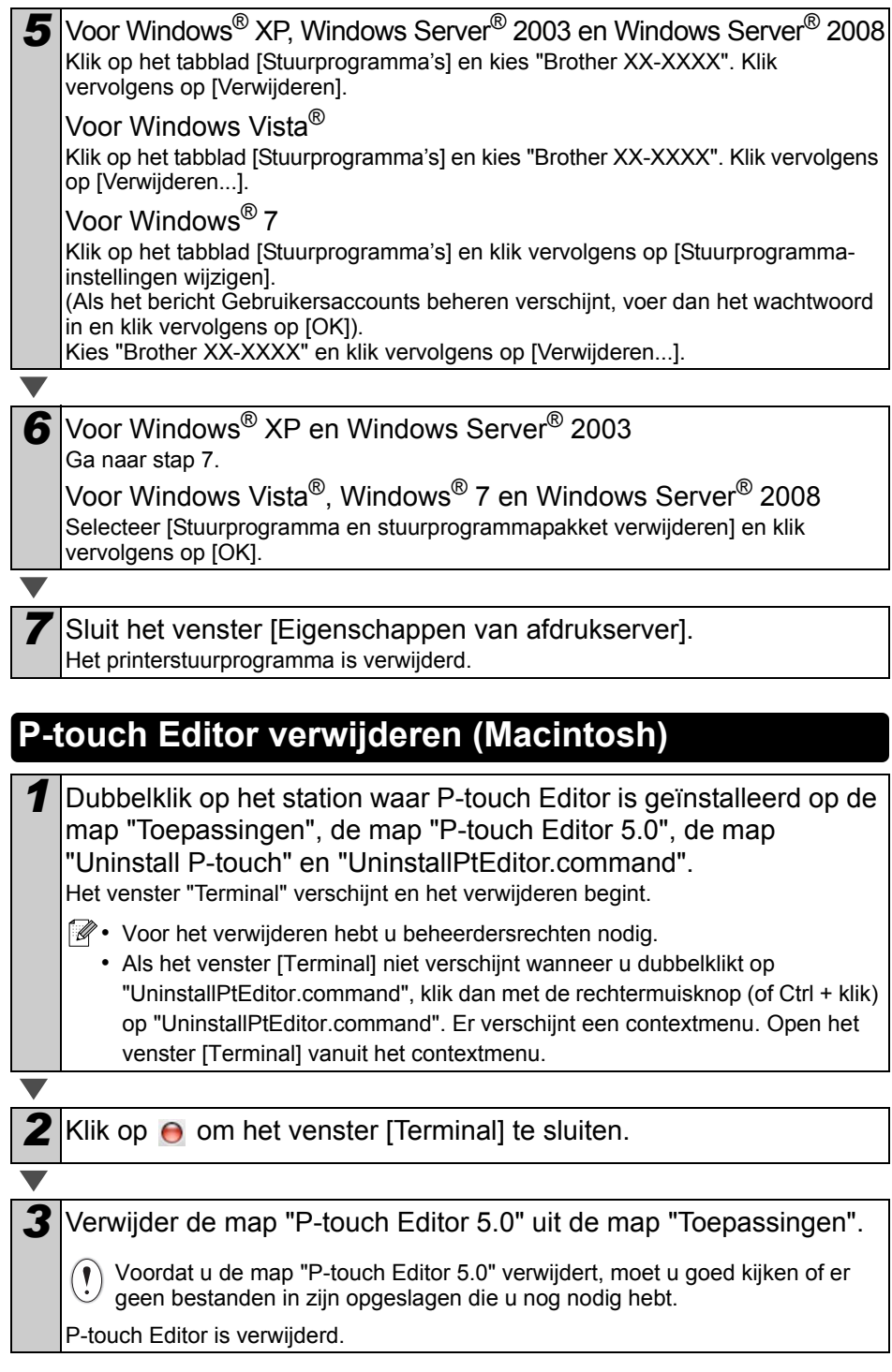

<span id="page-7-0"></span>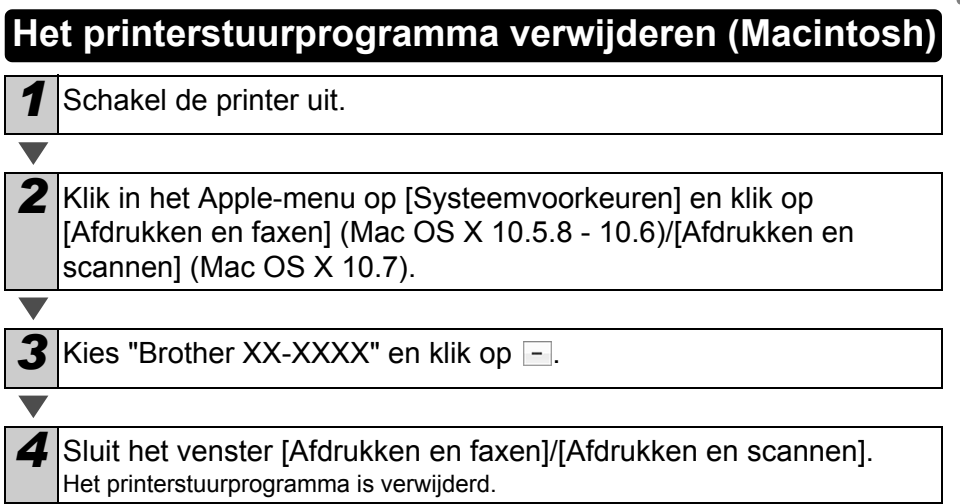

## <span id="page-8-0"></span>**3 Voorbeeldlabels**

Hieronder staat een aantal voorbeeldlabels die u kunt maken met de Brother QL-710W/720NW. U kunt kiezen uit een aantal verschillen typen labels.

#### **Kies het type label dat u wilt maken.**

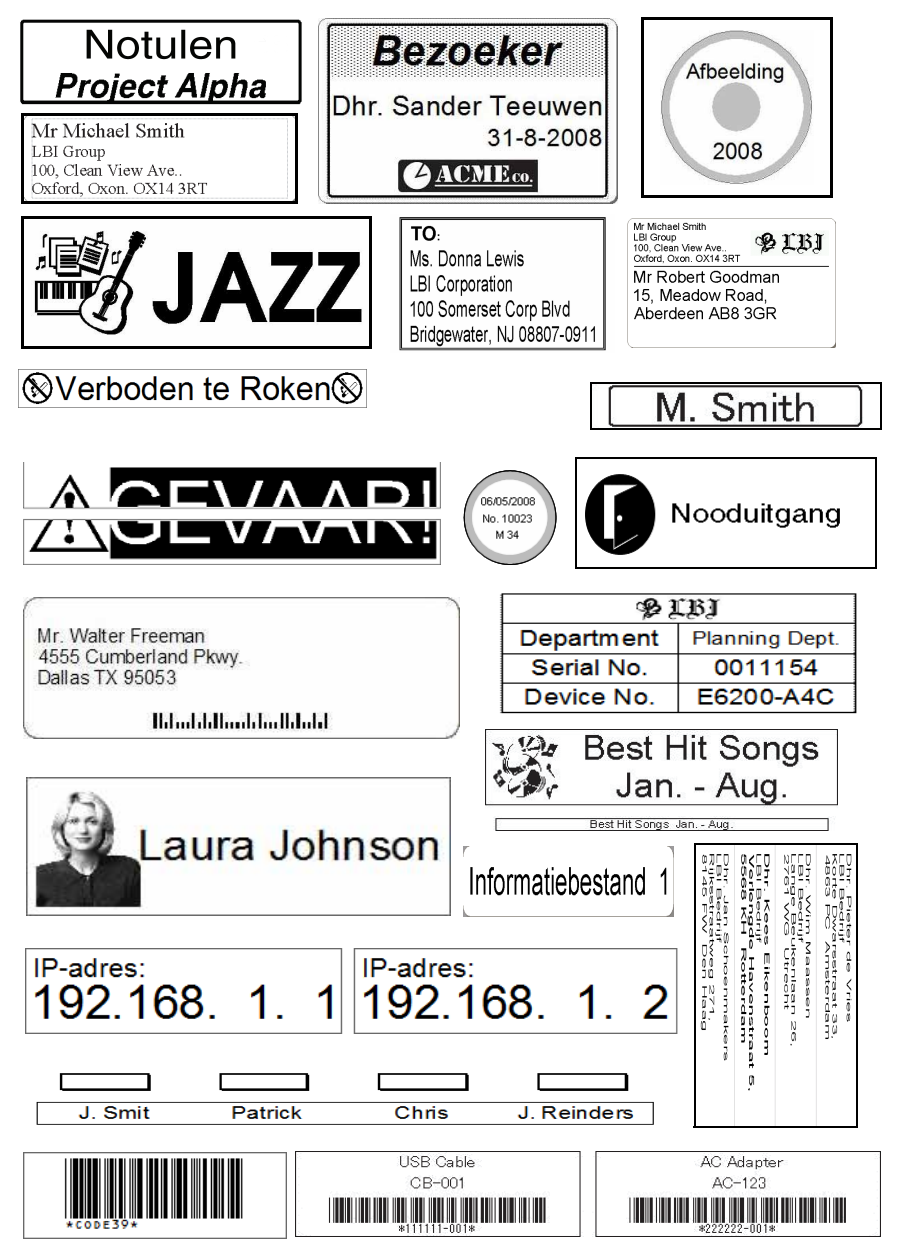

<span id="page-9-0"></span>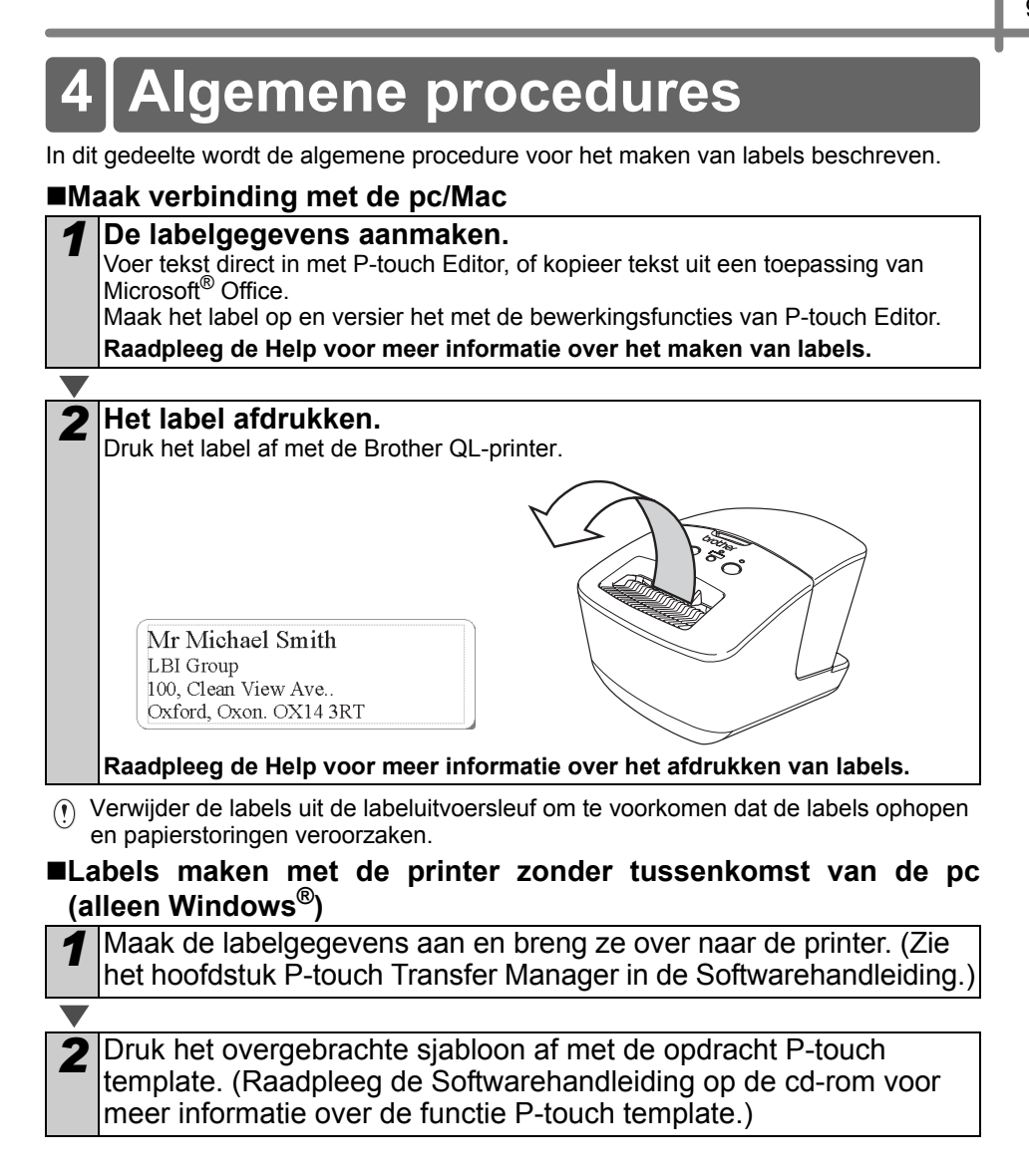

## <span id="page-10-0"></span>**5 Statuslampje**

### **Definitie van het statuslampje**

Het statuslampje op de Brother QL-printer geeft de huidige bedrijfsmodus aan.

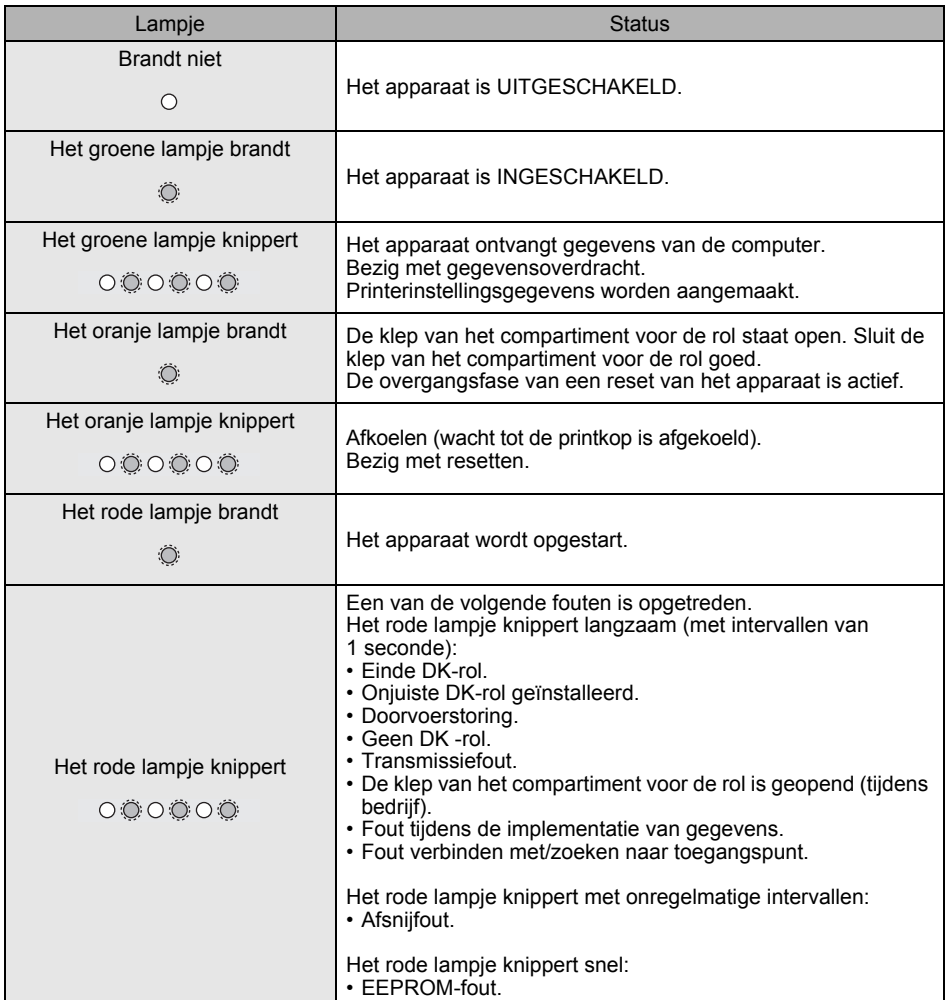

# <span id="page-11-0"></span>**6 Massaopslag (alleen QL-720NW)**

### **Beschrijving**

Met de functie voor massaopslag kunt u opdrachten uitvoeren door via USB gegevens van een computer of een ander apparaat te verzenden naar de printer. Bestanden die u hebt gekopieerd naar het massaopslaggebied worden verwerkt als u op de Wi-Fi-knop drukt. De functie is handig onder de volgende omstandigheden.

- U wilt instellingen toepassen die zijn opgeslagen in een opdrachtbestand (".bin" indeling) of sjablonen die zijn opgeslagen in ".blf"-indeling die door de beheerder zijn gedistribueerd zonder een hulpprogramma te gebruiken.
- U wilt opdrachten uitvoeren zonder het printerstuurprogramma te installeren.
- U wilt een apparaat gebruiken met een besturingssysteem (inclusief niet-Windowsbesturingssystemen) dat is uitgerust met een USB-hostfunctie voor afdrukken en het versturen van gegevens.

### **De functie voor massaopslag gebruiken**

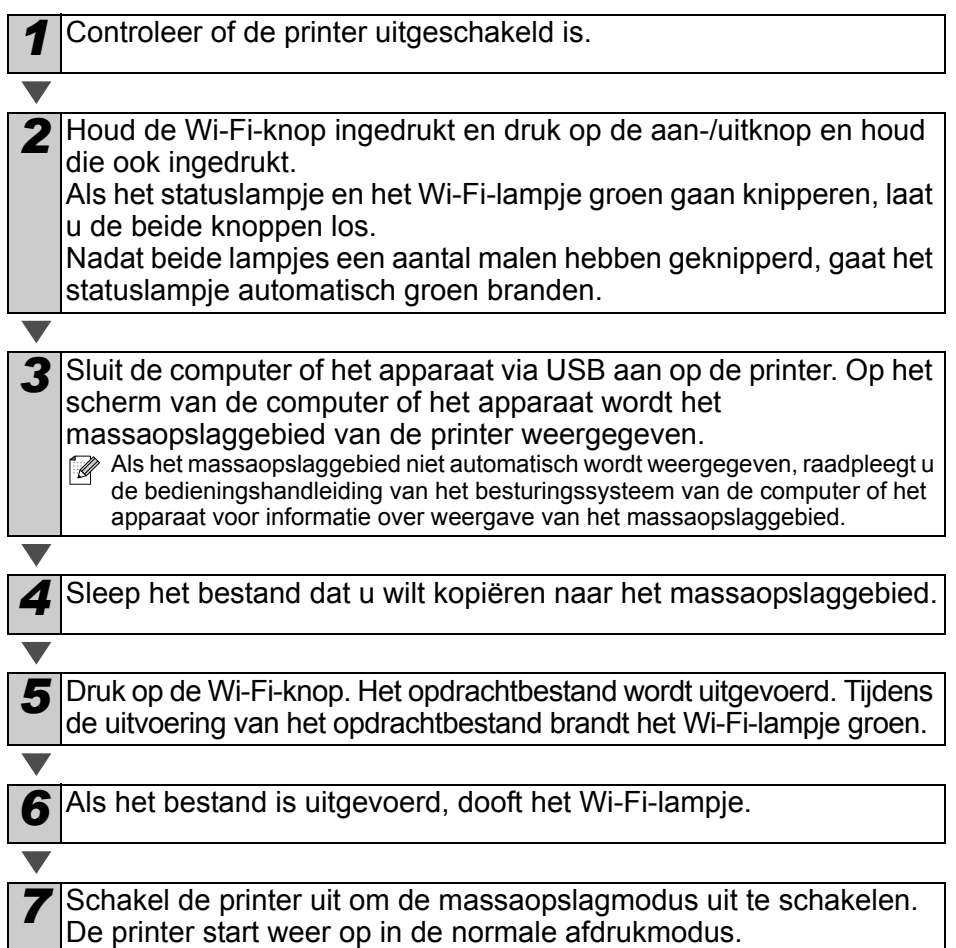

- $\binom{1}{1}$  Bij het uitschakelen van de printer wordt de massaopslagmodus uitgeschakeld en worden alle bestanden in het massaopslaggebied verwijderd.
	- De functie ondersteunt ".bin"- en ".blf"-bestanden. Gebruik geen andere bestandsindelingen bij deze functie.
	- Maak geen mappen in het massaopslaggebied. Als u een map maakt in het massaopslaggebied, worden bestanden in die map niet uitgevoerd.
	- Het massaopslaggebied heeft een capaciteit van 2,45 MB. Het functioneren kan niet worden gegarandeerd bij gebruik van bestanden groter dan 2 MB.
	- Als u meerdere bestanden kopieert naar het massaopslaggebied, worden ze uitgevoerd in de volgorde waarin ze zijn gekopieerd. Als u meerdere bestanden tegelijkertijd kopieert, kan niet worden gegarandeerd in welke volgorde de bestanden worden uitgevoerd.
	- Functies voor Wi-Fi, bedrade netwerkverbinding en RS-232C zijn niet beschikbaar als de massaopslagmodus op de printer actief is.

# <span id="page-13-0"></span>**7 iPrint&Label**

Met de toepassing Brother iPrint&Label kunt u direct afdrukken naar uw Brother QL-labelprinter van uw Apple iPhone, iPad en iPod touch of Android™-smartphone.

De toepassing Brother iPrint&Label kan gratis worden gedownload vanuit de App Store of Google Play. U kunt deze app gemakkelijk vinden door in de App Store of in Google Play te zoeken naar "Brother iPrint&Label".

De toepassing Brother iPrint&Label ondersteunt de volgende functies:

- Labels afdrukken met door u ingevoerde tekst.
- Labels afdrukken met tekst die is ingevoerd met behulp van sjablonen.
- Vooraf ontworpen labels uit de Labelverzameling afdrukken.
- Labels afdrukken met foto's die zijn opgeslagen op uw Apple iPhone, iPad en iPod touch of Android™-smartphone.

De specificaties van dit product kunnen worden gewijzigd zonder voorafgaande kennisgeving.

## <span id="page-14-0"></span>**8 QL-hulpprogramma**

### <span id="page-14-1"></span>**Overzicht**

Het QL-hulpprogramma is een computerprogramma waarmee u de standaardinstellingen van de printer kunt wijzigen.

Wanneer u een document wilt afdrukken vanuit een computerprogramma, geeft u de afdrukinstellingen normaal gesproken op in het dialoogvenster van het printerstuurprogramma. Vervolgens worden de gegevens naar de printer gestuurd. Met dit hulpprogramma kunt u meer geavanceerde instellingen dan de instellingen in het printerstuurprogramma wijzigen.

Gebruik het QL-hulpprogramma alleen wanneer de printer niet in gebruik is. Er kan  $\Omega$ een storing optreden in de printer als u de printer probeert te configureren op het moment dat er een taak wordt uitgevoerd.

### <span id="page-14-2"></span>**Het QL-hulpprogramma gebruiken**

#### **Voordat u het QL-hulpprogramma gebruikt**

- Sluit de printer aan op het lichtnet.
- Controleer of het printerstuurprogramma is geïnstalleerd en volledig functioneel is.
- Sluit de printer aan op een computer via USB of RS-232C (alleen QL-720NW).

### **Het QL-hulpprogramma starten (Windows®)**

*1* Sluit de te configureren printer aan op de computer.

*2* Klik op [Start] - [Alle Programma's] - [Brother] - [Label & Mobile Printer] - [Printer Setting Tool]. Het scherm [Printer Setting Tool] wordt weergegeven.

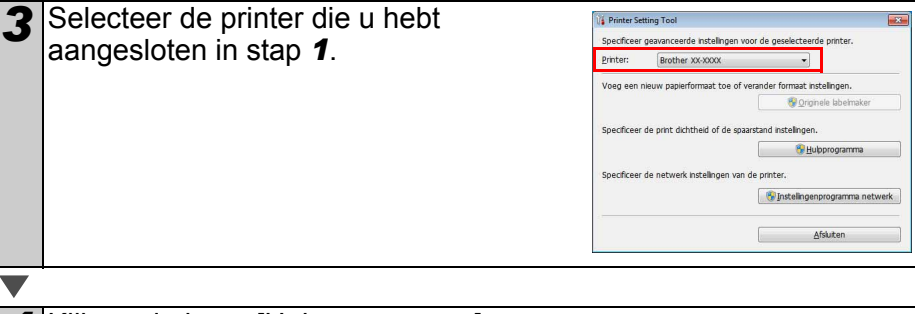

**4** Klik op de knop [Hulpprogramma]. Het hoofdvenster wordt geopend.

Zie  $\rightarrow$  [Het QL-hulpprogramma gebruiken.](#page-15-0)

#### **Het QL-hulpprogramma starten (Macintosh)**

*1* Sluit de te configureren printer aan op de Mac.

*2* Klik op [Macintosh HD] - [Toepassingen] - [Brother] - [Utilities] - [Brother QL-7xx Utility].

Het hoofdvenster wordt geopend.

 $\overrightarrow{Z}$  [Het QL-hulpprogramma gebruiken.](#page-15-0)

#### <span id="page-15-0"></span>**Het QL-hulpprogramma gebruiken**

*1* Selecteer in het hoofdvenster van het QL-hulpprogramma de selectievakjes van de parameters met instellingen die u wilt wijzigen.

*2* Selecteer de gewenste instellingen in de vervolgkeuzelijsten of voer ze direct in.

*3* Klik op [Toepassen] om de instellingen op te slaan in de printer. De instellingen worden opgeslagen als u het QL-hulpprogramma afsluit, en de instellingen worden toegepast wanneer u het QL-hulpprogramma daarna weer start.

Als de printer echter verbonden is op het moment dat u het QL-hulpprogramma start, worden de instellingen toegepast.

#### **Stroom aan wanneer aangesloten**

Instelling voor het al dan niet automatisch inschakelen van de printer als het netsnoer wordt aangesloten op de spanningsbron. Mogelijke instellingen: **[UIT]**, **[AAN]**

#### **Tijdsinstelling automatisch uitschakelen**

Instelling voor de duur van inactiviteit voordat de printer automatisch wordt uitgeschakeld. Mogelijke instellingen: [0], [10], [20], [30], [40], [50], [60] Deze instelling is niet beschikbaar als u verbinding maakt met een bedraad/draadloos netwerk.

#### **Netwerkinstellingen bij inschakelen**

Keuze van de instellingen voor verbindingen via Wi-Fi en bedraad netwerk (alleen QL-720NW) als de printer wordt ingeschakeld.

Mogelijke instellingen: (QL-710W) [**Standaard aan**], [**Standaard uit**], [**Huidige status behouden**]

**8** Brother XX-XXXX Hulpprogramma Aan-Aittoets Afdrukken | Verbinding | Stroom aan wanneer aangesloten-Huidige instelling (Onbekend) Huidig Instellinger: UIT Depassen Tijdsinstelling automatisch uitschakelen-Huidige instelling (Onbekend) minuteln)  $\mathsf{H}\mathsf{u}\mathsf{id}\mathsf{g}$ Instellingen  $\boxed{60}$  $\longrightarrow$  minute(n) Tgepassen Bij de instelling 0 wordt het apparaat niet automatisch in- en uitgeschakeld. Netwerkinstellingen bij inschakelen Huidige instelling (Onbekend) Huidig Ingtellinger: Huidige status behouden  $\overline{\phantom{a}}$  Togpassen Sla opdrachtinstellingen op. Tegugstellen op de standaardwaarden  $\mathsf{Suben}$ 

Voor Windows®

(QL-720NW) **[Standaard draadloos LAN]**, **[Standaard bedraad LAN]**, **[Huidige status behouden]**

#### **Sla opdrachtinstellingen op**

De instellingen van de weergegeven items op het geselecteerde tabblad opslaan als ".bin"-bestand voor de opdrachtmodus.

#### **Printerinformatie-uitvoerinstellingen**

Instelling waarmee wordt bepaald welke informatie wordt afgedrukt bij het afdrukken van de printerinstellingen.

Mogelijke instellingen: (QL-710W) **[Alles]**, **[Verbruikslog]**, **[Printerinstellingen]** (QL-720NW) [**Alles**], [**Verbruikslog**], [**Printerinstellingen**], [**Overdrachtsgegevens printer**]

#### **Opdrachtmodus (alleen QL-720NW)**

De opdrachtmodus voor de printer instellen. Mogelijke instellingen: [**Raster**], [**ESC/P**], [**P-touch template**]

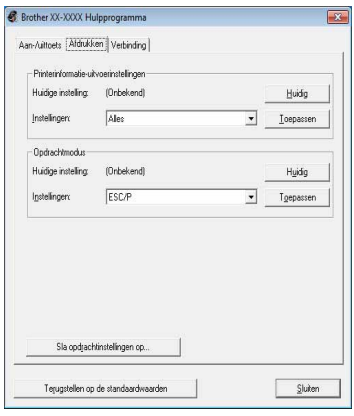

Voor Windows®

#### **Baud Rate (alleen QL-720NW) (alleen Windows®) (alleen RS-232C-verbinding)**

De baudrate van de printer instellen. Mogelijke instellingen: [9600], [57600], [115200]

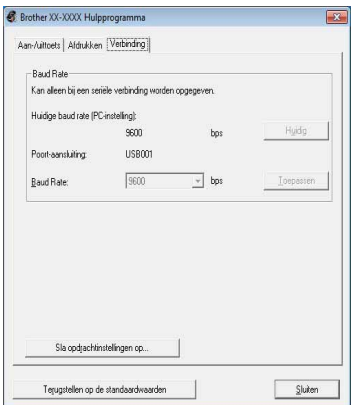

# <span id="page-17-0"></span>**9 Onderhoud**

Het apparaat moet worden onderhouden als dit nodig is. In sommige omgevingen (bijvoorbeeld in stoffige ruimtes) is echter een frequenter onderhoud vereist.

#### ■De printkop onderhouden

De DK-rol (met thermisch papier) die in het apparaat wordt gebruikt, is ontworpen om de printkop automatisch te reinigen. Wanneer de DK-rol tijdens het afdrukken en doorvoeren van labels langs de printkop passeert, wordt de printkop gereinigd.

#### **De labeluitgang onderhouden**

Als er een opstopping van labels ontstaat door lijm aan de labeluitgang, verwijder dan het netsnoer en reinig de labeluitgang met een doek bevochtigd met ethanol of isopropylalcohol.

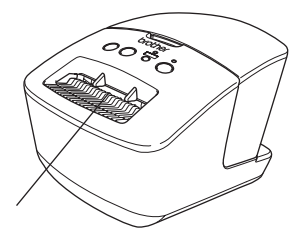

Labeluitgang

## <span id="page-18-0"></span>**<sup>10</sup> Problemen oplossen**

Als er tijdens het gebruik van deze printer een probleem optreedt, kan de volgende informatie u helpen om het probleem op te lossen.

#### **Mogelijke soorten problemen**

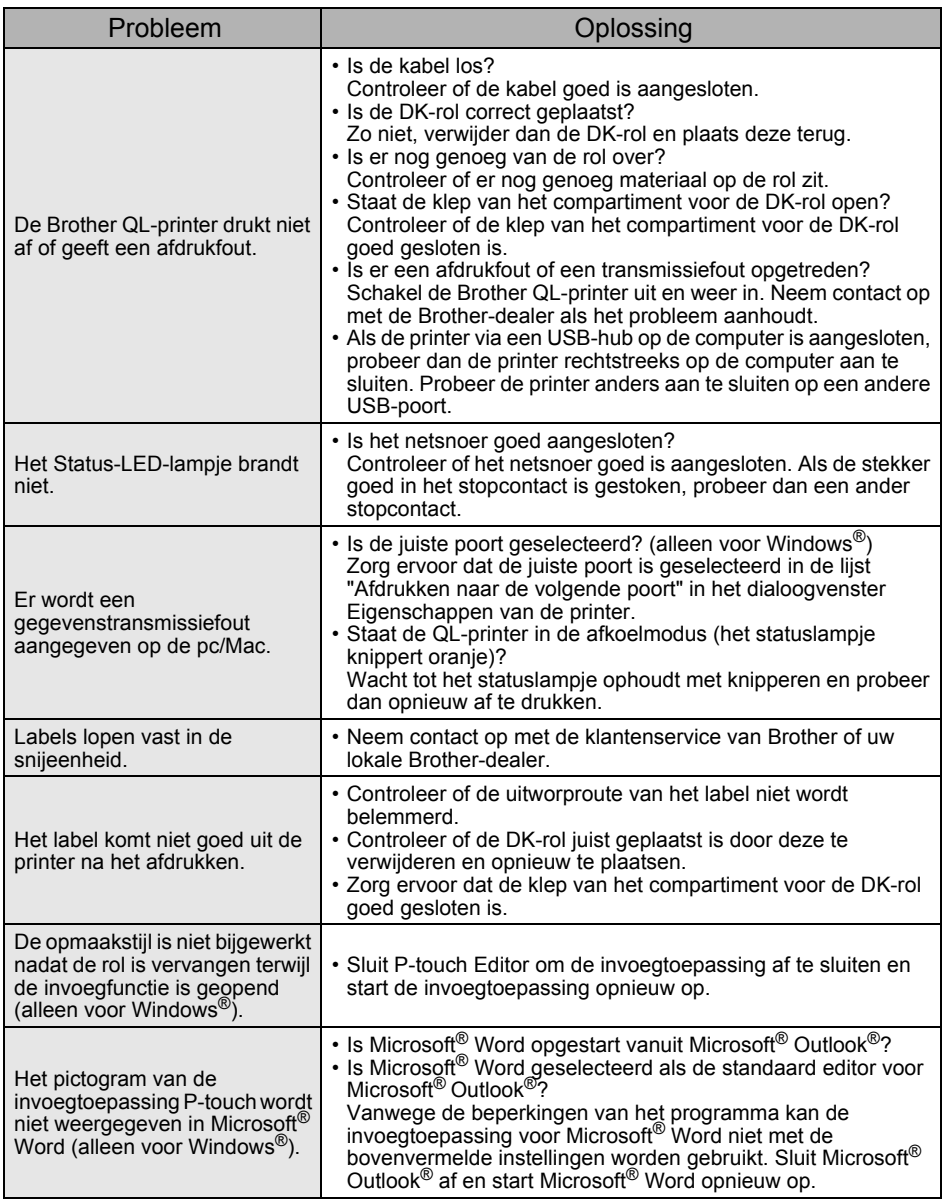

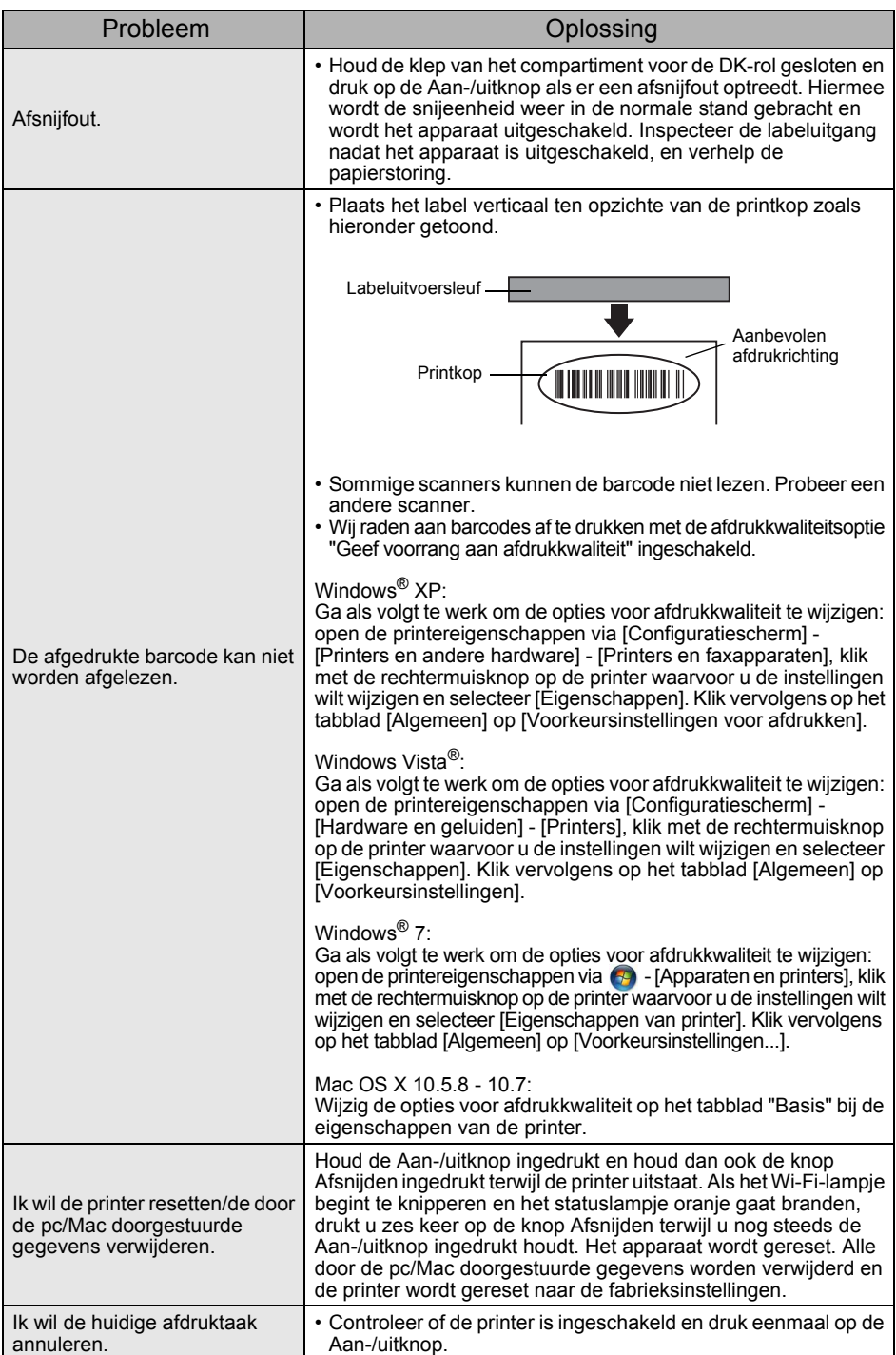

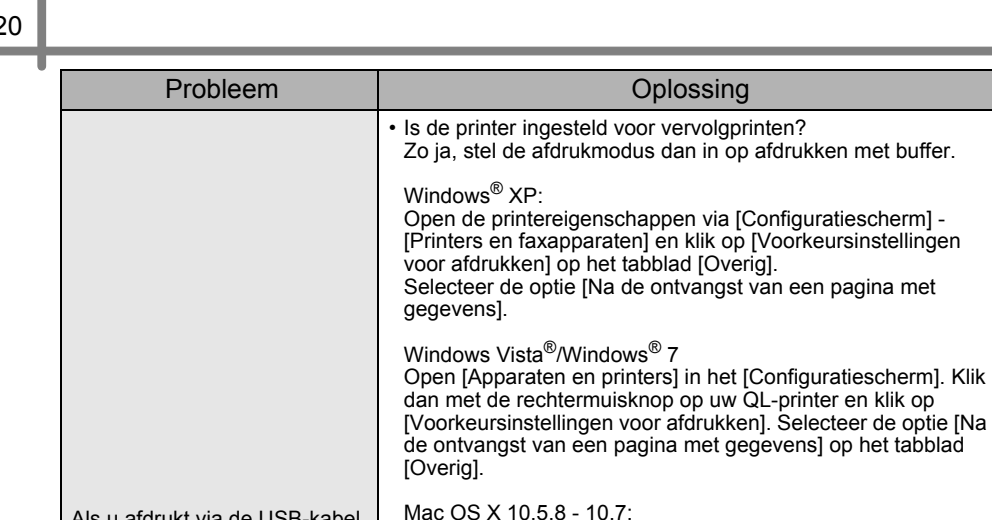

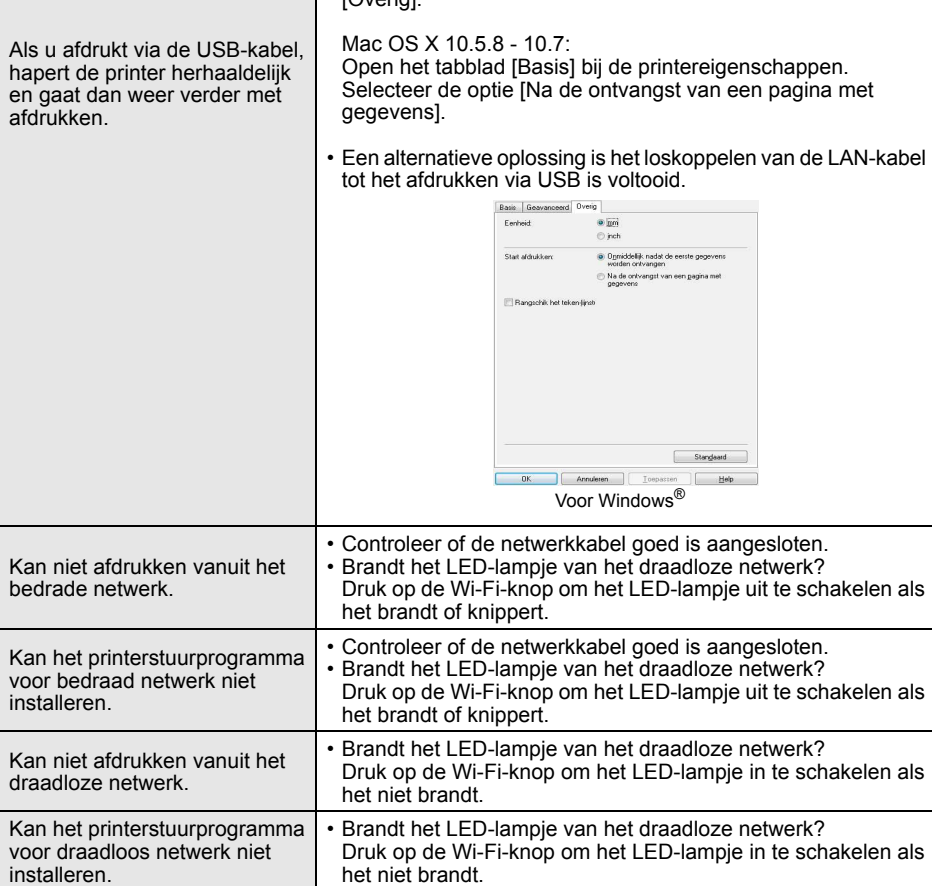

Oplossing

п

# <span id="page-21-0"></span>**11 Belangrijkste specificaties**

### **Productspecificaties**

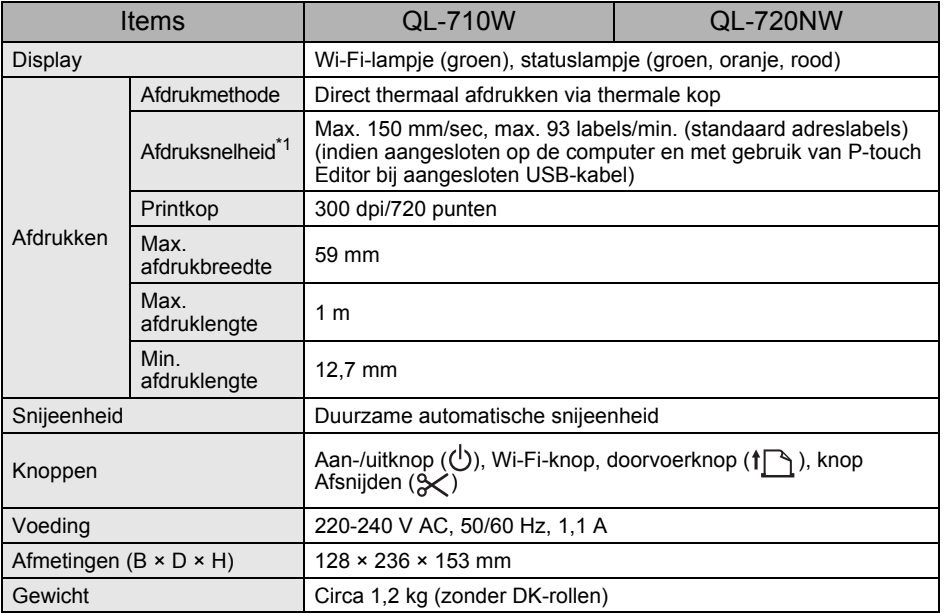

\*1 Afhankelijk van de gebruikte media (tape/label).

#### **Besturingsomgeving en omgevingsvoorwaarden**

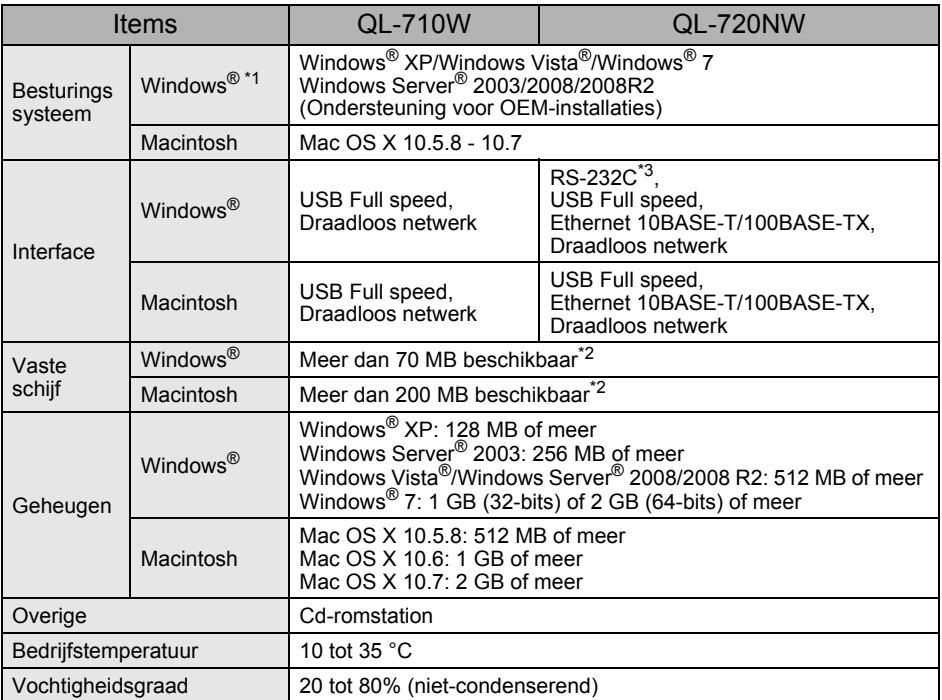

\*1 De computer moet voldoen aan de aanbevelingen van Microsoft® voor het geïnstalleerde besturingssysteem.

\*2 Vereiste beschikbare ruimte voor de installatie van de software inclusief alle opties.

\*3 Windows/Mac printer drivers ondersteunen het afdrukken via RS-232C niet.